# Bellatrix Pocket PC CCM Setup Application User Manual

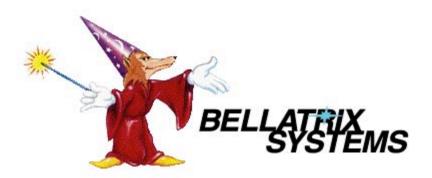

Page 1 of 16 182-0068-01 Copyright 2010 by Bellatrix Systems, Inc.

| Getting Started                         | 3  |
|-----------------------------------------|----|
| Using The PDA                           |    |
| Contacting Technical Support            |    |
| The Main Screen                         |    |
| Appendix 1: How to Setup a CCM          | 15 |
| Appendix 2: CCM Maintenance and Testing |    |

# **Getting Started**

The CCM Setup Application (the Application) runs on an M3 Sky PDA. The CCM Setup Application is used to initialize and setup newsracks equipped with Credit Card Modules.

The PDA comes preloaded with the Application. If the PDA contents are accidentally deleted or corrupted, please contact Technical Support (see below).

The PDA must be partnered with the PC that runs the Bellatrix data processing software. This is done via Microsoft ActiveSync (for Windows XP) or Windows Mobile Device Center (for Windows 7). Connect the PDA to the PC and use Microsoft ActiveSync (or Windows Mobile Device Center) to create a "Partnership" between the PC and the PDA. Also, be sure to enable PC/PDA File synchronization.

Although the system has strong built-in security, we recommend that you follow the standard procedures of protecting the PDA with a strong login password and restricted access.

**IMPORTANT:** For the Application to work correctly, "beaming" must be disabled. Disable "beaming" as follows:

- 1. On the PDA, tap the Start button (i.e., tap the window icon at the top left corner of the screen).
- 2. Tap the Settings program on the drop-down menu.
- 3. Tap the Connections tab (near the lower middle of the screen).
- 4. Tap the Beam program.
- 5. Uncheck the check-box labeled "Receive all incoming beams."
- 6. Tap the ok button (at the top right of the screen) to close the Beam program.
- 7. Tap the X button (at the top right of the screen) to close the Settings program.

# Using The PDA

The PDA's infrared port is along the right edge of the PDA. To enable communication between the PDA and the Credit Card Module, aim the infrared port of the PDA at the LED window on the front of the Credit Card Module and hold it within one foot of the Credit Card Module.

**IMPORTANT:** The PDA must be kept pointed at the LED window on the front of the Credit Card Module whenever a communication session is occurring—even when responding to pop-up prompts and questions during a communication session.

# **Contacting Technical Support**

Technical support is available through Bellatrix Systems, Inc. at 1-800-451-9753 Monday through Friday from 8:00am to 5:00pm (Pacific Time).

# The Main Screen

To run the Application, either tap on the Start menu (in the top left of the screen) and then tap on the CCM Setup Application on the drop-down menu, or use File Explorer to navigate to the My Device\My Documents\Bellatrix\Applications folder and then tap on the CCMSetup Application.

The image below shows the Main screen of the CCM Setup Application.

The usage of the Main screen is described in the sections that follow.

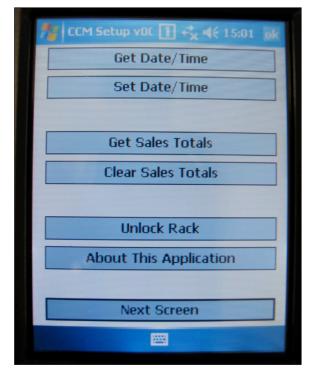

#### The ok Button

The ok button (at the top right of the screen) closes the Application.

## The Get Date/Time Button

The Get Date/Time button gets the current date and time from the CCM and displays the results.

#### The Set Date/Time Button

The Set Date/Time button sets the date and time in the CCM to be the same as the current date and time in the PDA.

#### The Get Sales Totals Button

The Get Sales Totals button gets the current sales totals from the CCM and displays the results.

#### The Clear Sales Totals Button

The Clear Sales Totals button sets the current sales totals in the CCM to zero. You are asked if you are sure you want to clear the sales totals before the action is taken.

#### Note: This function should be used with care.

#### The Unlock Rack Button

The Unlock Rack button unlocks the newsrack's Paper Access Door.

#### The About This Application Button

The About This Application button displays general information about the CCM Setup Application (e.g., the Application's name and Bellatrix Part Number).

#### The Next Screen Button

The Next Screen button displays more setup functions. The image below shows the screen that displays when the Next Screen button is tapped.

The usage of the CCM Setup screen is explained in the sections that follow.

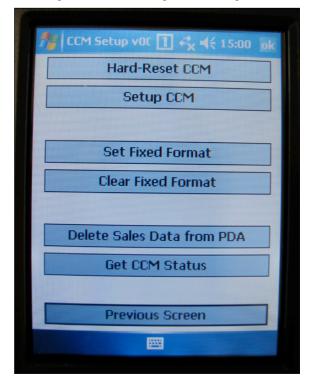

#### The ok Button

The ok button (at the top right of the screen) closes the Application.

#### The Previous Screen Button

The Previous Screen button re-displays the Main screen (see above).

Page 7 of 16 182-0068-01 Copyright 2010 by Bellatrix Systems, Inc.

#### The Hard-Reset CCM Button

The Hard-Reset CCM button forces the CCM to perform a hard-reset. You are asked if you are sure you want to hard-reset the CCM before the action is taken.

Hard-reset sets all CCM configuration data to factory default values (see below) and deletes all sales data stored in the CCM. A CCM's Group ID and/or CCM ID can only be set after the CCM has been hard-reset. Moreover, the Seed File delivered from a change to the CCM System Password will only be accepted by a CCM after it has been hard-reset.

Hard-reset can also be used to re-initialize a CCM that will no longer communicate with the PDA.

The CCM configuration data factory default values are as follows:

- Group ID = 0
- CCM ID = 0
- Accepted credit cards = Visa, MasterCard, American Express and Discover
- Price = 75 cents—one-price-only mode
- Fixed-Format information deleted.
- Bad-Card information deleted.

**IMPORTANT:** After a hard-reset, you must set the Group ID and CCM ID to non-zero values (and these two IDs, taken as a pair, must be unique). Also, be sure to set the other configuration data as needed after a hard reset.

#### Note: This function should be used with care.

#### The Set Fixed Format Button

The Set Fixed Format button sets the CCM's Fixed-Format information. You are asked if you are sure you want to set the Fixed-Format information in the CCM before the action is taken.

Note: This function is only available if the PC software (CCM Sales) supports Fixed Format cards.

#### The Clear Fixed Format Button

The Clear Fixed Format button deletes all Fixed-Format information from the CCM. You are asked if you are sure you want to delete all Fixed-Format information from the CCM before the action is taken.

#### The Delete Sales Data from PDA Button

The Delete Sales Data from PDA button deletes all files in the PDA's My Documents\Bellatrix\Data folder. You are asked if you are sure you want to delete all sales data from the PDA before the action is taken.

All sales data collected from all CCMs is stored in the PDA's My Documents\Bellatrix\Data folder. After all sales data has been collected and after the PDA has been successfully sync'ed with the PC, the sales data can safely be deleted from the PDA.

Note: This function should be used with care and only in the scenario described above.

#### The Get CCM Status Button

The Get CCM Status button gets the current status from the CCM and displays the results (e.g., the CCM's Software Part Number).

## The Setup CCM Button

The Setup CCM button allows you to initialize and setup the CCM. The image below shows the screen that displays when the Setup CCM button is tapped.

The usage of the Setup CCM screen is explained in the sections that follow.

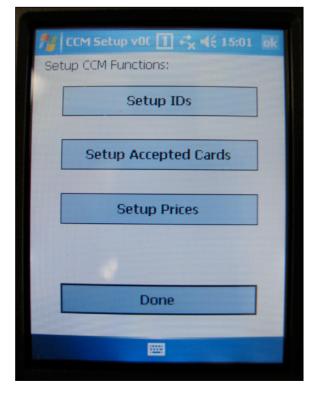

#### The ok Button

The ok button (at the top right of the screen) closes the Application.

#### The Setup CCM Done Button

The Done button closes the Setup CCM screen and returns to the previous screen.

Page 9 of 16 182-0068-01 Copyright 2010 by Bellatrix Systems, Inc.

#### The Setup IDs Button

The Setup IDs button allows you to setup the CCM's Group ID and CCM ID. The image below shows the screen that displays when the Setup IDs button is tapped.

The usage of the Setup IDs screen is explained in the sections that follow.

| tet Set      | up v0t [                            | ] <b>+*<sub>×</sub> ∢</b> € | 15:01 ok |  |  |  |
|--------------|-------------------------------------|-----------------------------|----------|--|--|--|
|              | Group II                            | <u>):</u>                   |          |  |  |  |
|              |                                     |                             |          |  |  |  |
|              | CCM ID:                             |                             |          |  |  |  |
|              | L                                   |                             |          |  |  |  |
|              | NOTE 1: Each CCM must have a unique |                             |          |  |  |  |
| Group ID/CC  | Group ID/CCM ID pair.               |                             |          |  |  |  |
|              | NOTE 2: The CCM must be Hard-Reset  |                             |          |  |  |  |
| Delore the : | before the Set button is pressed.   |                             |          |  |  |  |
| Get          |                                     | 5                           | Set      |  |  |  |
| Done         |                                     |                             |          |  |  |  |
|              |                                     |                             |          |  |  |  |
|              |                                     |                             |          |  |  |  |

#### The ok Button

The ok button (at the top right of the screen) closes the Application.

## The Setup IDs Done Button

The Done button closes the Setup IDs screen and returns to the previous screen.

Page 10 of 16 182-0068-01 Copyright 2010 by Bellatrix Systems, Inc.

#### The Setup IDs Get Button

The Get button gets the Group ID and CCM ID from the CCM and displays the results in the on-screen fields.

#### The Setup IDs Set Button

**IMPORTANT:** Before the Set button will function, the CCM must be hard-reset. See "The Hard-Reset CCM Button". Note that hard-resetting a CCM resets all settings, Group ID, CCM ID, etc. So, you may want to first record the current CCM settings.

After a hard-reset, the Set button sets the CCM's Group ID and CCM ID settings the same as those currently displayed in the on-screen fields. Also, the CCM's date and time are set the same as the PDA's date and time and the CCM's sales totals are set to zero.

If any of the steps listed above fail, an appropriate error message displays.

#### **Important Notes:**

- The CCM must be hard-reset before the Setup IDs Set button will function.
- Group ID combined with CCM ID must be unique (i.e., no other CCM can have the same Group ID and CCM ID pair).
- Group ID must be between 1 and 65,535, inclusive.
- CCM ID must be between 1 and 65,535, inclusive.

## The Setup Accepted Cards Button

The Setup Accepted Cards button allows you to setup which credit cards are accepted by the CCM. The image below shows the screen that displays when the Setup Accepted Cards button is tapped.

The usage of the Setup Accepted Cards screen is explained in the sections that follow.

| n CCM Setup v0C                       | <b>1</b> ↔ <b>* * * * * * * * * *</b> |  |  |  |
|---------------------------------------|---------------------------------------|--|--|--|
| Accepted Credit Cards:                |                                       |  |  |  |
| Visa                                  |                                       |  |  |  |
| MasterCard                            |                                       |  |  |  |
| American Express                      |                                       |  |  |  |
| Discover                              |                                       |  |  |  |
| · · · · · · · · · · · · · · · · · · · |                                       |  |  |  |
| Get                                   | Set                                   |  |  |  |
| Done                                  |                                       |  |  |  |
| I                                     |                                       |  |  |  |
|                                       |                                       |  |  |  |

#### The ok Button

The ok button (at the top right of the screen) closes the Application.

#### The Setup Accepted Cards Done Button

The Done button closes the Setup Accepted Cards screen and returns to the previous screen.

#### The Setup Accepted Cards Get Button

The Get button gets the accepted credit cards from the CCM and displays the results in the on-screen fields.

#### The Setup Accepted Cards Set Button

The Set button sets the CCM's accepted credit cards the same as those currently displayed in the on-screen fields.

Page 12 of 16 182-0068-01 Copyright 2010 by Bellatrix Systems, Inc.

#### The Setup Prices Button

The Setup Prices button allows you to setup the CCM's price information. The image below shows the screen that displays when the Setup Prices button is tapped.

The usage of the Setup Prices screen is explained in the sections that follow.

| 🎢 CCM Setup v0C  | <b>1 ↔* ↓€</b> 15:02 ok      |  |  |  |  |  |
|------------------|------------------------------|--|--|--|--|--|
| Enable 1         | Enable Two Prices            |  |  |  |  |  |
| Price1 (cents):  | Price2 (cents):              |  |  |  |  |  |
| Price1-to-Price2 | Price1-to-Price2 Changeover: |  |  |  |  |  |
| Day:             | Hour:                        |  |  |  |  |  |
| -                |                              |  |  |  |  |  |
|                  |                              |  |  |  |  |  |
| Price2-to-Price1 | Price2-to-Price1 Changeover: |  |  |  |  |  |
| Day:             | Hour:                        |  |  |  |  |  |
|                  |                              |  |  |  |  |  |
|                  |                              |  |  |  |  |  |
| Get              | Set                          |  |  |  |  |  |
| Done             |                              |  |  |  |  |  |
|                  |                              |  |  |  |  |  |
|                  |                              |  |  |  |  |  |

#### The ok Button

The ok button (at the top right of the screen) closes the Application.

#### The Setup Prices Done Button

The Done button closes the Setup Prices screen and returns to the previous screen.

#### The Setup Prices Get Button

The Get button gets all price information from the CCM and displays the results in the on-screen fields.

#### The Setup Prices Set Button

The Set button sets the CCM's price information the same as that currently displayed in the on-screen fields.

CCMs that connect to ST-215 or ST-511 Coin Mechs can accept only one price from the PDA. Each time the price is changed in the Coin Mech (via the Price-Set Keyswitch or the Data Link) it automatically feeds the new price to the CCM. For this reason the CCM stores just one price at a time.

CCMs that connect to emechs (ST-710 or ST-810 Coin Mechs) can accept either one or two prices from the PDA. Since an emech can accept either one or two prices and since it does not feed price changes to the CCM, the CCM must be able to coordinate its price with the price in the emech. For this reason the CCM stores either one or two prices at a time.

As the image above shows, the Setup Prices screen allows you to setup a CCM with either one or two prices. If you attempt to load two prices into a CCM that cannot accept two prices, an error message displays.

If the "Enable Two Prices" checkbox is unchecked, only the Price1 field is enabled and the CCM will be setup with only one price.

If the "Enable Two Prices" checkbox is checked, all the fields are enabled and the CCM will be setup with two prices. If two prices are specified, the "Price1-toPrice2 Changover" and "Price2-toPrice1 Changover" fields must also be specified. The "Price1-toPrice2 Changover" field shows the Day and Hour when the CCM should switch from Price1 to Price2. Conversely, the "Price2-toPrice1 Changover" field shows the Day and Hour when the CCM should switch from Price2 to Price1.

For example, suppose you wish to specify a weekday price of \$1.00 and a weekend price of \$2.00. In this case, you could set the Price1 field to "100", the Price2 field to "200", the Price1-toPrice2 Changover Day to "Sat", the Price1-toPrice2 Changover Hour to "01", the Price2-toPrice1 Changover Day to "Mon" and the Price2-toPrice1 Changover Hour to "01". Once these setting are loaded into the CCM, it would switch from Price1 (\$1.00) to Price2 (\$2.00) on Saturday morning at 1:00 am and switch back the other way on Monday morning at 1:00 am thereby achieving the desired two-price setting.

#### Notes:

- Prices are given in cents and must be between 1 and 65,535, inclusive.
- Day and Hour settings must be chosen from their predefined drop-down lists.

## Appendix 1: How to Setup a CCM

**<u>NOTE</u>**: Only the PDA that was used to setup a CCM (or a "cloned" PDA) will be able to communicate with that CCM.

CCM setup involves setting a CCM's configuration data to the desired values. All CCM configuration data is listed below.

## Group ID and CCM ID

Group ID and CCM ID must be set to their desired values. Note that the Setup IDs "Set" function cannot be used until the CCM has been hard-reset via the "Hard-Reset CCM" function.

After a hard reset, all sales data will be deleted and the configuration data will be set as follows:

- Group ID = 0
- CCM ID = 0
- Accepted credit cards = Visa, MasterCard, American Express and Discover
- Price = 75 cents—one-price-only mode
- Fixed-Format information deleted.
- Bad-Card information deleted.

**IMPORTANT:** Group ID and CCM ID must be set to non-zero values and these two IDs, taken as a pair, must be unique (i.e., no other CCM may use the same pair).

The Setup IDs "Get" function displays the Group ID and CCM ID that are currently in the CCM.

#### Accepted Credit Cards

The accepted credit cards must be set to their desired values. The Setup Accepted Cards "Set" function can be used at any time (i.e., a hard-reset is not required).

**<u>NOTE</u>**: After a hard reset, the CCM's accepted credit cards will be set to default values (see above), and these values may not be what you desire.

The Setup Accepted Cards "Get" function displays the accepted credit cards that are currently in the CCM.

#### **Prices**

The prices must be set to their desired values. The Setup Prices "Set" function can be used at any time (i.e., a hard-reset is not required).

**<u>NOTE</u>**: After a hard reset, the CCM's prices will be set to default values (see above), and these values may not be what you desire.

The Setup Prices "Get" function displays the price settings that are currently in the CCM.

#### Fixed-Format Info

If you have Fixed-Format information stored on the PDA (from the PC CCM Sales software), you must use the "Set Fixed Format" button on the main screen to set the Fixed Format in the CCM.

**NOTE:** After a hard reset, the CCM's Fixed-Format information will be deleted (see above).

Page 15 of 16 182-0068-01 Copyright 2010 by Bellatrix Systems, Inc.

## Appendix 2: CCM Maintenance and Testing

**<u>NOTE</u>**: Only the PDA that was used to setup a CCM (or a "cloned" PDA) will be able to communicate with that CCM.

The CCM Setup Application provides several helpful functions for testing a CCM.

#### Date/Time Functions

The "Get Date/Time" and "Set Date/Time" functions enable you to verify and initialize the date and time settings in a CCM.

#### Sales Totals Functions

The "Get Sales Totals" and "Clear Sales Totals" functions enable you to verify and zero the sales totals in the CCM.

**IMPORTANT:** The "Clear Sales Totals" function will effectively delete all credit card sales. This function should be used with care.

To test that sales are being recorded, you could take the following steps:

- 1. Use the "Get Sales Totals" function to verify that are currently zero sales. (If there are live sales, be careful, you may want to do a data collection first.)
- 2. Use your own credit card to make a sale. Verify that the Green LED flashes and the Rack opens correctly.
- 3. Use the "Get Sales Totals" function to verify that one credit card sale has occurred.
- 4. Use the "Clear Sales Totals" function to delete the test sale.

#### **Unlock Rack Function**

The "Unlock Rack" function may be used at any time to unlock the Rack's Paper-Access Door. No sales data is recorded.

#### Hard-Reset CCM Function

**IMPORTANT:** The "Hard-Reset CCM" function resets all CCM configuration data to factory default settings and deletes all sales data. This function should be used with care.

After hard-resetting a CCM, that CCM must be setup.

On rare occasion, a CCM may become non-responsive and fail to communicate with the PDA and/or fail to read credit cards. If all else fails, you may be able to use the "Hard-Reset CCM" function to recover the CCM. Be sure to setup the CCM after a hard reset (since the CCM's configuration data has been reset to factory default values).